## **Handleiding**

*Visma Scanner*

**Stap 1:** Ga naar de app store van uw telefoon en zoek naar: Visma Scanner. Als het goed is krijgt u de onderstaande app in beeld. Vervolgens download u deze app waarna u deze kunt openen.

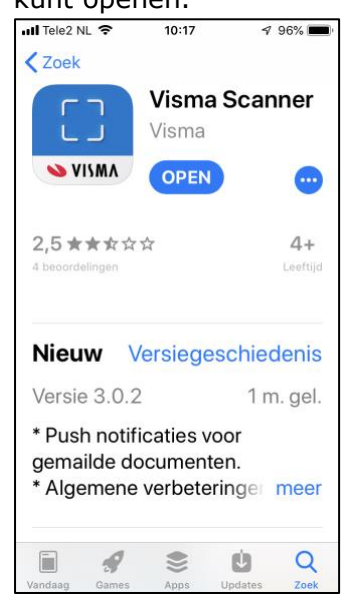

**Stap 4:** Zodra u Visma eAccounting heeft gevonden klikt u hierop. Vervolgens klikt u op 'voltooi'.

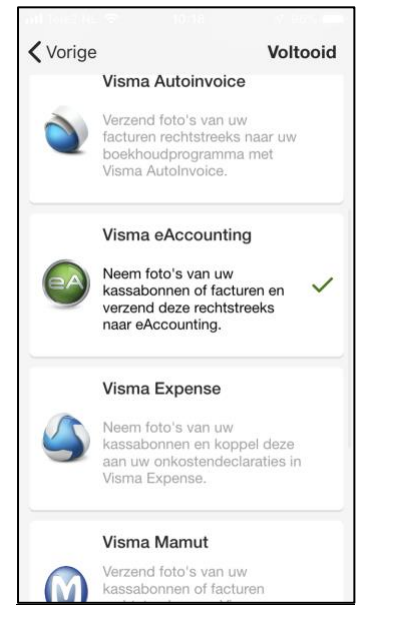

**Stap 2:** Nadat u de app geopend heeft krijgt u het onderstaande scherm te zien. Klik vervolgens op inloggen.

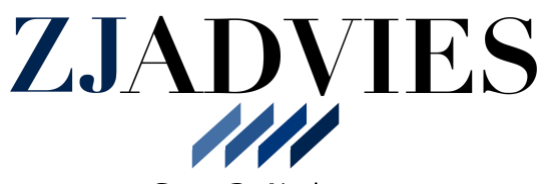

**Stap 3:** Nadat u op inloggen geklikt heeft krijgt u het onderstaande scherm te zien. Zoek vervolgens in deze lijst naar Visma eAccouting.

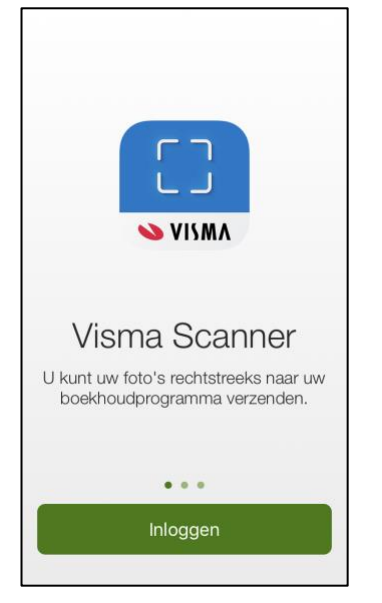

**Stap 5:** Vervolgens komt u in het onderstaande scherm terecht. U logt nu in met uw inloggegevens.

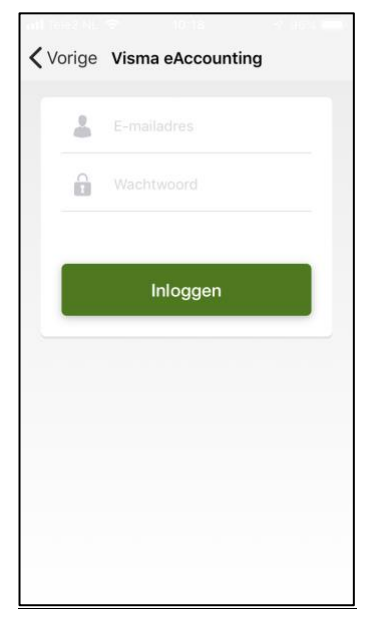

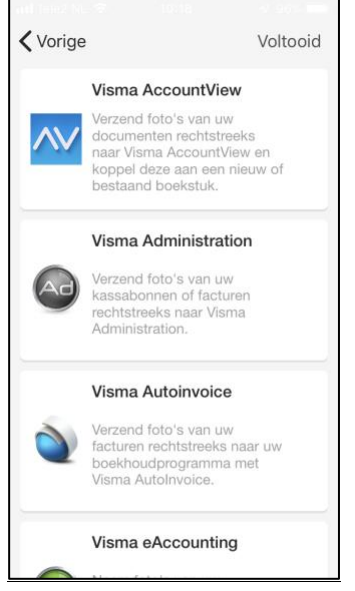

**Stap 6:** Nadat u ingelogd bent moet u akkoord gaan met de gebruikersvoorwaarden.

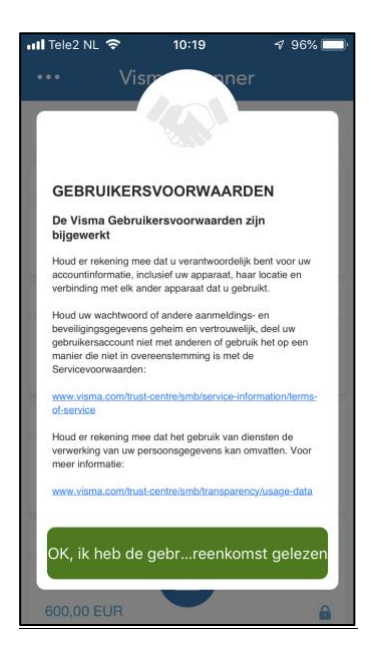

**Stap 7:** Nadat u akkoord bent gegaan komt u in het volgende scherm (deze is bij u nog leeg). Klik in dit scherm op de drie puntjes links bovenaan.

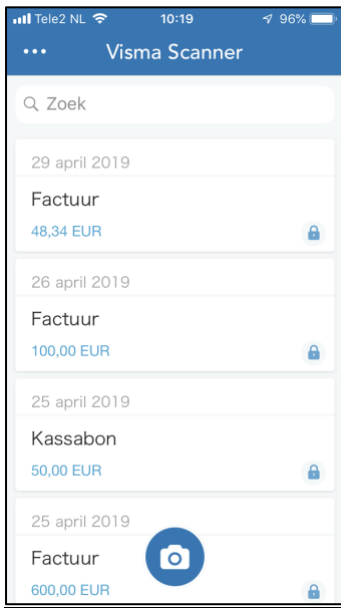

**Stap 10:** Nadat u het vinkje heeft aangezet, gaat u weer terug naar het hoofdscherm. Klik hier nu op het camera icoontje.

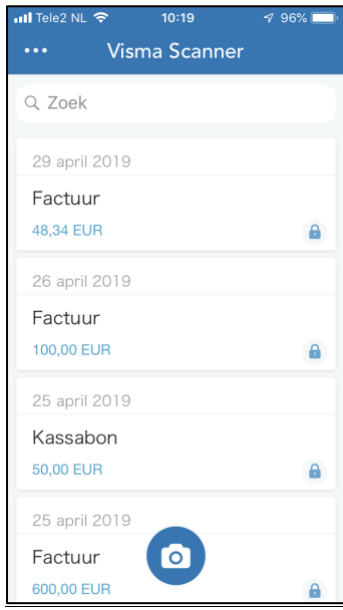

**Stap 8:** U komt nu in het instellingsmenu terecht. Klik vervolgens op 'instellingen'.

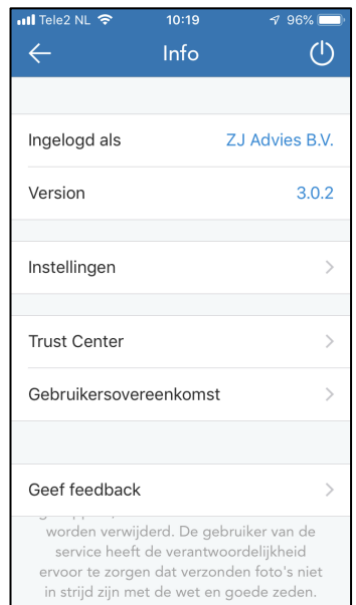

**Stap 11:** U kunt nu een foto maken van uw bonnetje.

**Stap 9:** Zorg ervoor dat bij de instellingen het vinkje 'verzend rechtstreeks naar boekhoudsoftware' aanstaat.

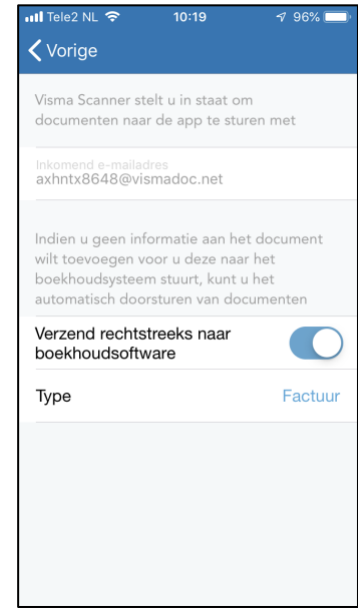

**Stap 12:** Nadat u een foto heeft gemaakt en deze heeft goedgekeurd kunt u deze versturen naar ons. Vergeet niet een korte omschrijving erbij te zetten.

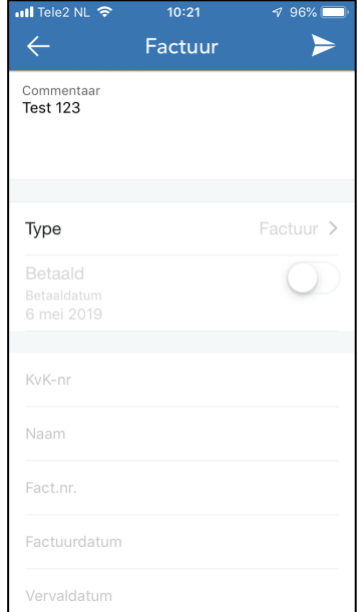